## **Registration Instructions**

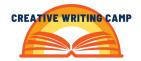

- 1. Go to the Camp Webpage <a href="https://glasscock.rice.edu/creative-writing-camp">https://glasscock.rice.edu/creative-writing-camp</a> and scroll down to the listing of the Camps available.
- 2. Select a camp, and this will take you to the cart. If you want to select an additional camp, click the Back button on your browser, or click "Keep Shopping" in the Cart.
- 3. When you are finished selecting camp/s, click "Checkout."
- 4. If you have already completed pre-registration, log in under "I have a Family Account already." If you haven't already completed pre-registration, please go back up to "How to Set Up a Family Account Step 1" above.
- 5. At the cart screen, click on "Add/Remove Members" for a camp selection, and in the pop-up window select the student for that camp. Then click on "Enroll Members." Repeat this step for additional camps selected, if any.
- 6. If you are registering 2 or more students, the siblings discount will be automatically applied at the end of the checkout process. If it's not automatically applied, please check "Apply a Discount" in the Cart, then select "SLC CWC Siblings" from the dropdown menu to apply the discount.
- 7. Click on "Checkout."
- 8. Now, you will select the t-shirt size for your child/ren. Click on the plus sign on the far right of their name and then click on the pull-down menu to see the sizes. Select the size. Repeat this step for each student and click on "Continue Checkout."
- 9. Next, click on "View Members" for each camp to confirm you selected the correct student for the camp. Click on "Continue checkout."
- 10. Enter your credit card information and click "Continue."
- 11. Next, check your email for confirmation of your registration. Note: reception of email may take a few minutes.